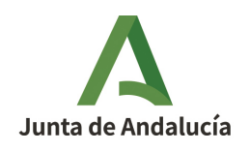

**Consejería de la Presidencia, Interior, Diálogo Social y Simplificación Administrativa**

## **GUIA PARA CONFIGURACIÓN DE SEDEBOJA EN DISPOSITIVOS IPHONE/IPAD**

## **Requisitos previos**

• Certificado digital instalado en el dispositivo

## **Configuración del acceso**

- 1. Abrir Safari (en dispositivos iPhone/iPad SOLO funciona con este navegador)
- 2. Acceder a la URL <https://ws040.juntadeandalucia.es/sedeboja>

12:56

 $.115G$ <sup>68</sup>

Boletín Oficial de la Junta de Andalucía Servicios

Bienvenido/a a la dirección electrónica de Servicios del Boletín Oficial de la Junta de Andalucía.

Aquí encontrarás a tu disposición un conjunto de servicios que esperamos te sean de mucha utilidad. Iremos poniendo de forma gradual algunos servicios que requerirán que te registres, otros sin embargo están ya disponibles sin necesidad de registro previo. Te iremos informando de las novedades que se vayan produciendo en este sentido.

No dudes en ponerte en contacto con nosotros si tienes alguna duda o incidencia a través de las herramientas que ponemos a tu disposición en el apartado "Contacta con nosotros". Tu opinión es muy valiosa y nos ayudará sin duda a mejorar estos servicios, por lo que también te pedimos que dediques unos segundos a valorarnos en el apartado "Danos tu opinión".

El Servicio de Publicaciones y BOJA.

## **Noticias**

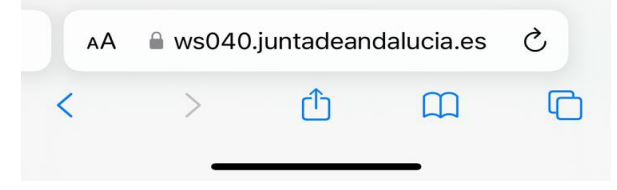

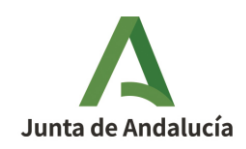

3. Picar en la << a A >> que aparece justo al lado de la URL (1) y después picar en << Ajustes del sitio web>> (2)

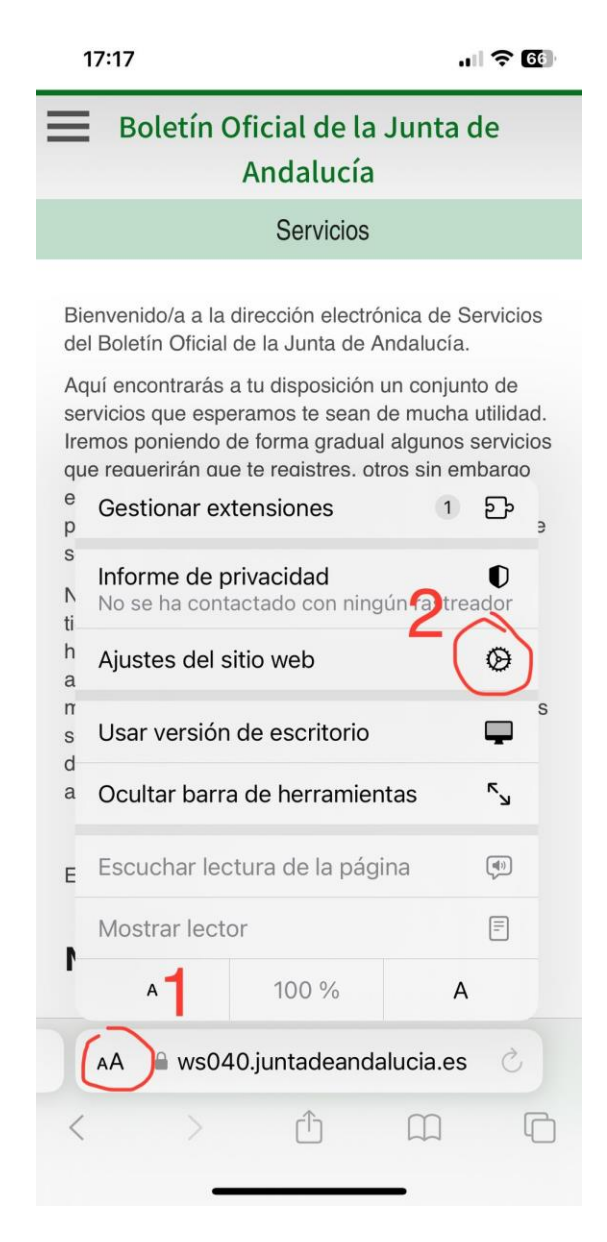

4. Activar la casilla de verificación "Usar versión de escritorio". Esta configuración SOLO afecta a esta URL, cualquier otra URL a la que se acceda desde Safari, tendrá la configuración que se le haya configurado (por defecto esta casilla está desactivada).

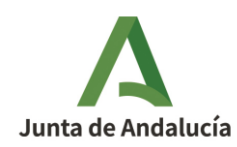

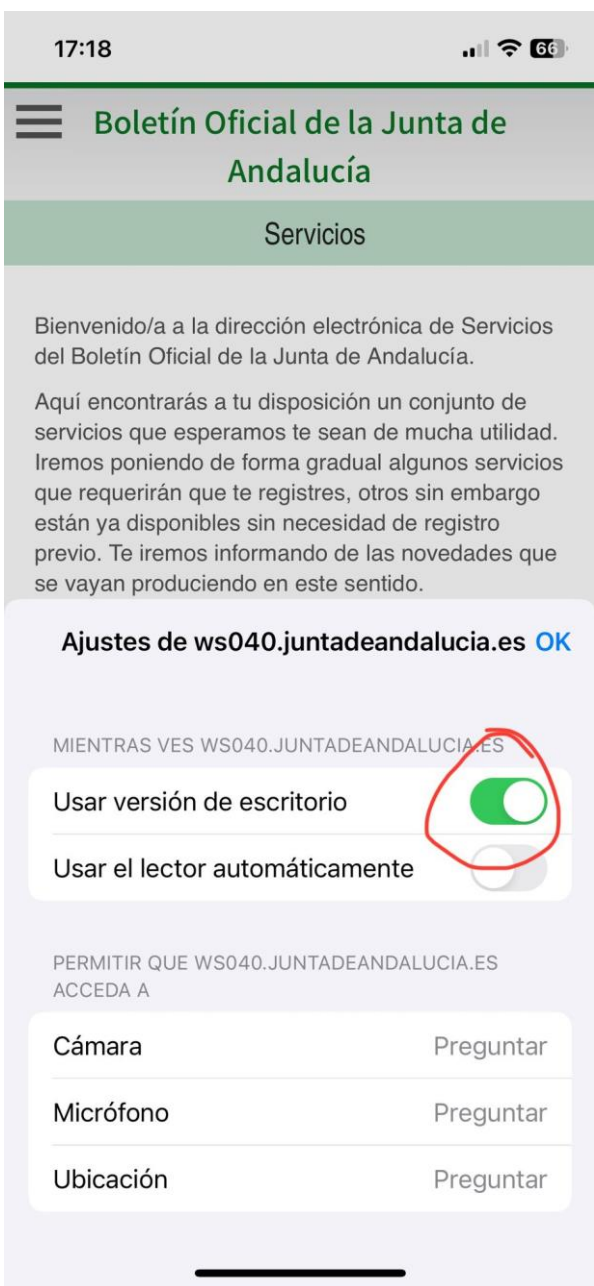

5. Se puede crear un acceso directo en el móvil para que se acceda directamente a SEDEBOJA desde la pantalla de inicio del dispositivo. Para ello, una vez en la página de inicio de SEDEBOJA, picar en el icono de compartir, como se muestra más abajo, y elegir la opción <<Añadir a pantalla de inicio".

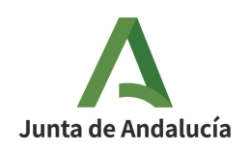

**Consejería de la Presidencia, Interior, Diálogo Social y Simplificación Administrativa**

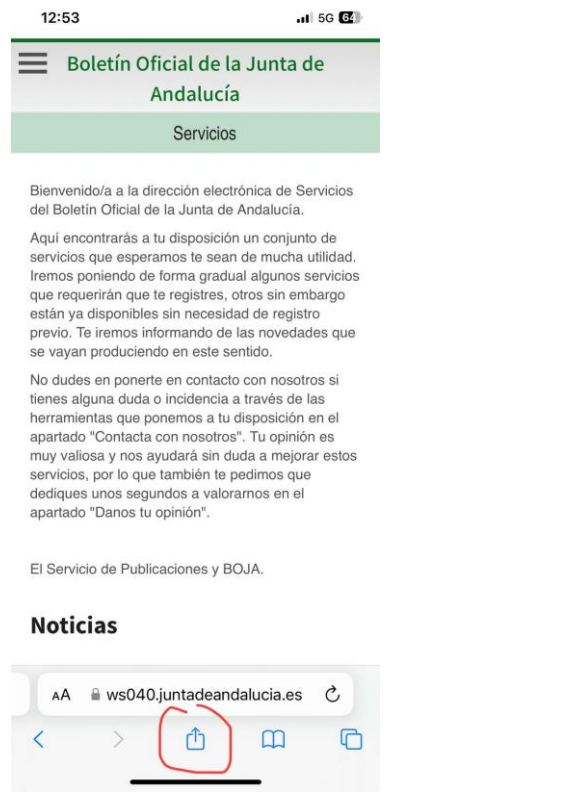

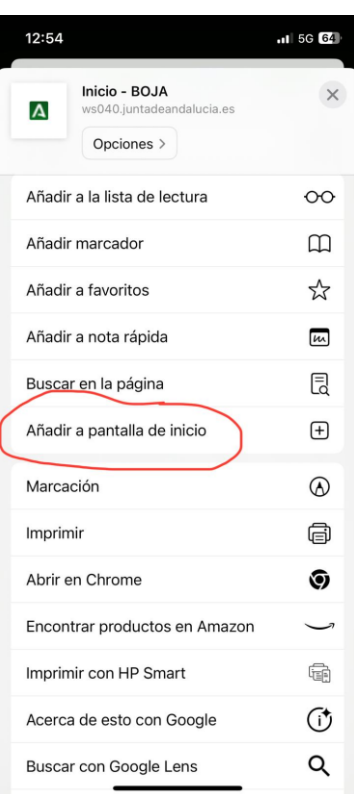

poner como nombre SEDEBOJA, y picar en <<Añadir>>.

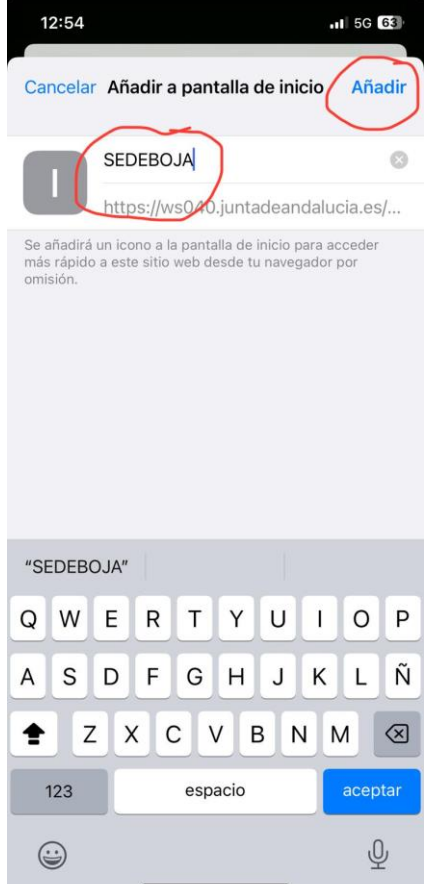

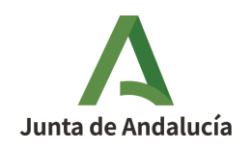

**Consejería de la Presidencia, Interior, Diálogo Social y Simplificación Administrativa**

Ahora aparecerá un icono en la pantalla del dispositivo para acceder directamente a la página principal de SEDEBOJA.

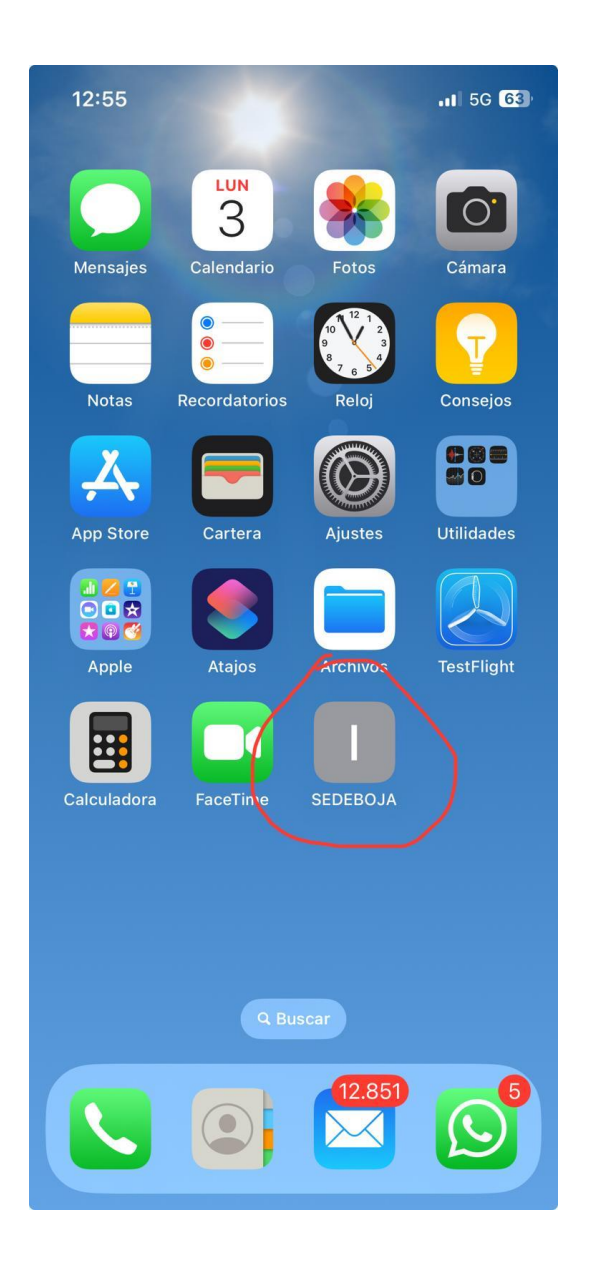

A partir de este momento, cada vez que se abra Safari con este sitio web, lo hará en modo escritorio con plena funcionalidad. Hay que tener en cuenta que, en el móvil, la visualización es algo más complicada porque tiene que adaptar toda la pantalla de la aplicación a la pantalla del dispositivo móvil, pero es totalmente operativa.